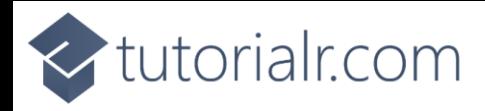

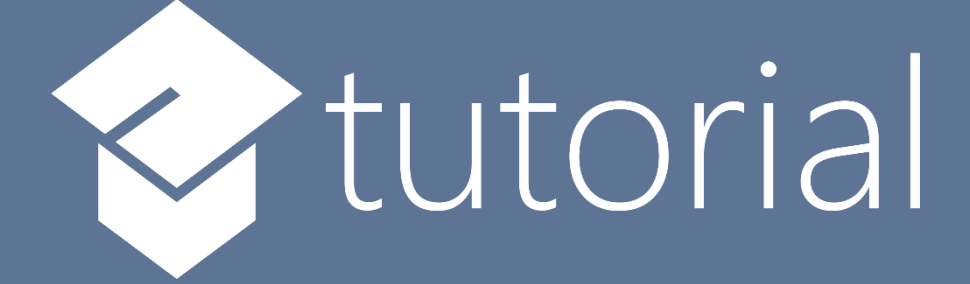

# Windows App SDK

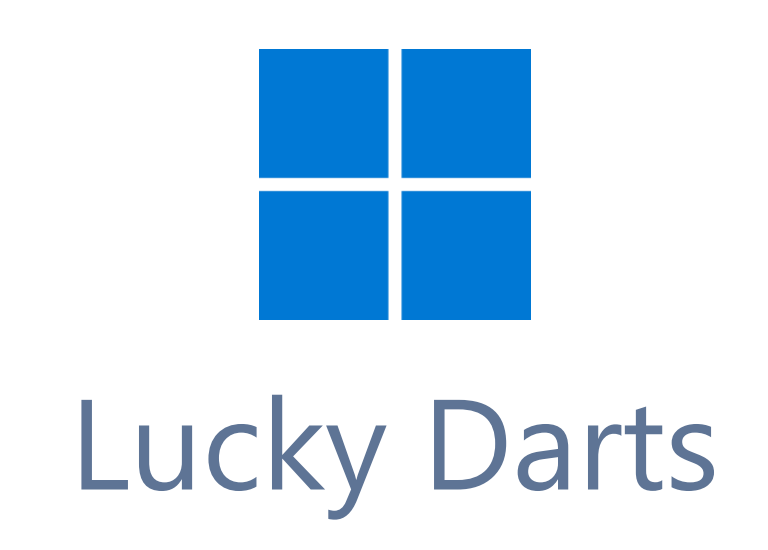

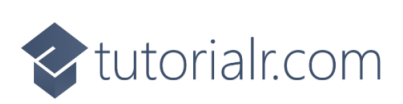

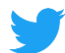

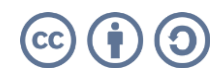

intertails.com

## **Lucky Darts**

**Lucky Darts** shows how you can create a darts game with a random chance of hitting the right spot on the dartboard using a control in a toolkit from **NuGet** using the **Windows App SDK**.

#### **Step 1**

Follow **Setup and Start** on how to get **Setup** and **Install** what you need for **Visual Studio 2022** and **Windows App SDK**.

In **Windows 11** choose **Start** and then find or search for **Visual Studio 2022** and then select it.

Once **Visual Studio 2022** has started select **Create a new project**.

Then choose the **Blank App, Packages (WinUI in Desktop)** and then select **Next**.

After that in **Configure your new project** type in the **Project name** as *LuckyDarts*, then select a Location and then select **Create** to start a new **Solution**.

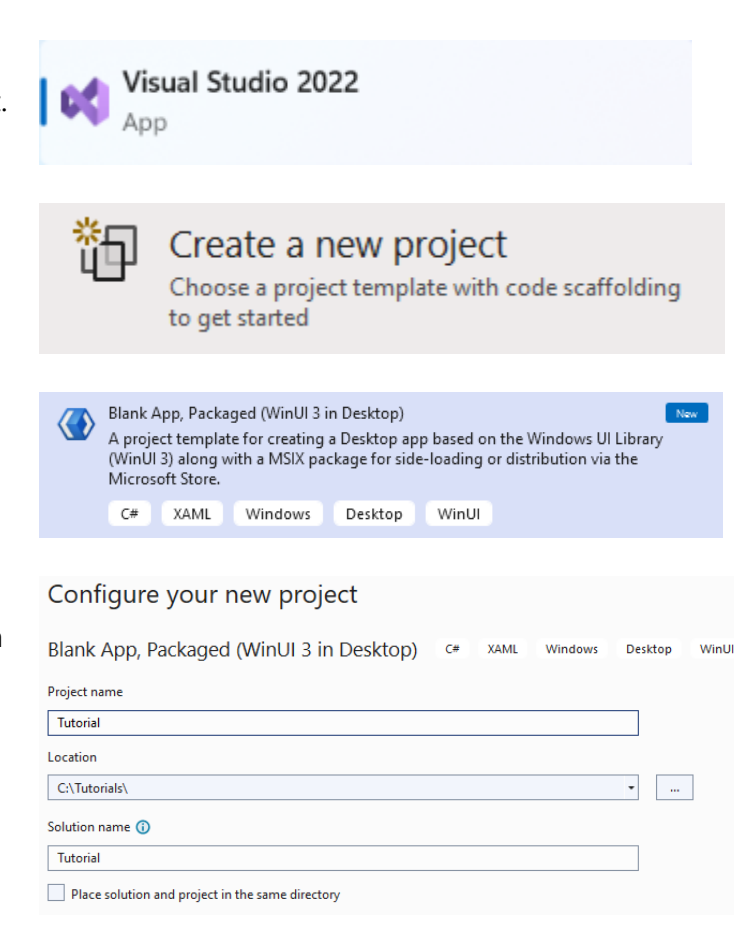

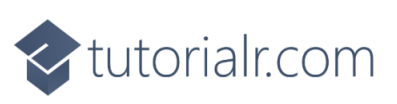

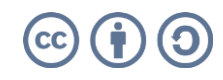

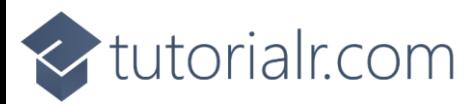

Then in **Visual Studio** within **Solution Explorer** for the **Solution**, right click on the **Project** shown below the **Solution** and then select **Manage NuGet Packages…**

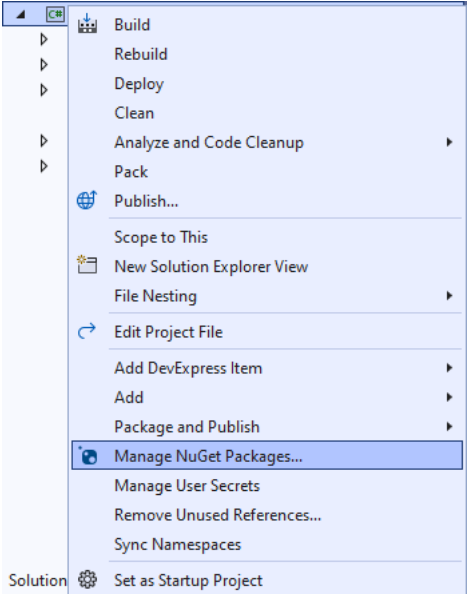

#### **Step 3**

Then in the **NuGet Package Manager** from the **Browse** tab search for **Comentsys.Toolkit.WindowsAppSdk** and then select **Comentsys.Toolkit.WindowsAppSdk by Comentsys** as indicated and select **Install**

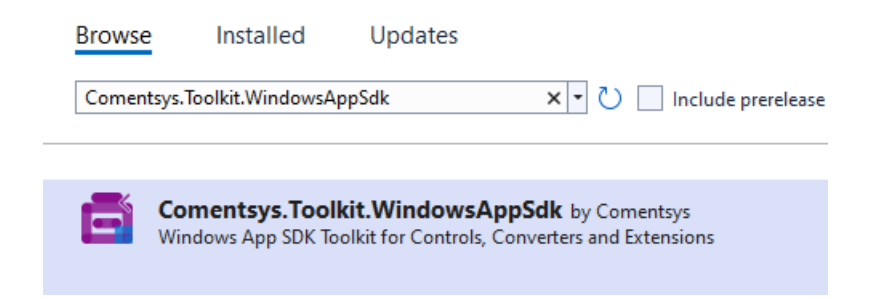

This will add the package for **Comentsys.Toolkit.WindowsAppSdk** to your **Project**. If you get the **Preview Changes** screen saying **Visual Studio is about to make changes to this solution. Click OK to proceed with the changes listed below.** You can read the message and then select **OK** to **Install** the package,, then you can close the **tab** for **Nuget: LuckyDarts** by selecting the **x** next to it.

![](_page_2_Picture_8.jpeg)

![](_page_2_Picture_9.jpeg)

![](_page_3_Picture_0.jpeg)

Then in **Visual Studio** within **Solution Explorer** for the **Solution**, right click on the **Project** shown below the **Solution** and then select **Add** then **New Item…**

![](_page_3_Picture_3.jpeg)

#### **Step 5**

Then in **Add New Item** from the **C# Items** list, select **Code** and then select **Code File** from the list next to this, then type in the name of *Library.cs* and then **Click** on **Add**.

![](_page_3_Picture_6.jpeg)

# <br />
tutorialr.com

![](_page_3_Picture_8.jpeg)

![](_page_4_Picture_0.jpeg)

You will now be in the **View** for the **Code** of *Library.cs*, within this first type the following **Code**:

```
using Comentsys.Toolkit.WindowsAppSdk;
using Microsoft.UI;
using Microsoft.UI.Xaml;
using Microsoft.UI.Xaml.Controls;
using Microsoft.UI.Xaml.Input;
using Microsoft.UI.Xaml.Media;
using Microsoft.UI.Xaml.Shapes;
using System;
using Windows.Foundation;
using Windows.UI;
public class Library
{
     private const string title = "Lucky Darts";
     private const int radius = 200;
     private const int circle = 360;
     private const int triple = 250;
     private const int offset = 40;
     private const int chance = 5;
     private const int size = 500;
    private const int dart = 10;
     private const int bull = 20;
     private const int ring = 10;
     private const int font = 25;
     private const int line = 2;
     private static readonly int[] numbers =
    \mathcal{L}_{\mathcal{L}_{\mathcal{L}}} 20, 1, 18, 4, 13, 6, 10, 15, 2, 17,
         3, 19, 7, 16, 8, 11, 14, 9, 12, 5
     };
     private static readonly double section =
         circle / numbers.Length;
    private readonly Random _random = new((int)DateTime.UtcNow.Ticks);
    private int _score = 0;
     private Dialog _dialog;
     private Canvas _canvas;
     private Piece _dart;
     // Is Odd, Get Ellipse, Add Circle & Get Sector
     // Add Section, Get Text & Add Text
     // Add Dart & Get Number
     // Get Score, Play & Add Board
     // Layout & New
```
}

 $\prec$  tutorialr.com

**Class** defined so far *Library.cs* has **using** for package of **Comentsys.Toolkit.WindowsAppSdk** and others.

![](_page_4_Picture_5.jpeg)

![](_page_5_Picture_0.jpeg)

Still in the **Class** for *Library.cs* after the **Comment** of **// Is Odd, Get Ellipse, Add Circle & Get Sector** type the following **Methods**:

```
private bool IsOdd(int value) =>
    value % 2 != 0;private Ellipse GetEllipse(double diameter, Color fill) => new()
{
    Width = diameter, Height = diameter,
     StrokeThickness = line,
    Fill = new SolidColorBrush(fill),
     Stroke = new SolidColorBrush(Colors.WhiteSmoke)
};
private void AddCircle(Canvas canvas, double diameter, Color fill)
{
     var circle = GetEllipse(diameter, fill);
     Canvas.SetLeft(circle, (size - diameter) / 2);
     Canvas.SetTop(circle, (size - diameter) / 2);
     canvas.Children.Add(circle);
}
private Sector GetSector(double start, double finish, 
     double radius, double hole, Color fill)
{
    Sector sector = new() {
         Hole = hole,
         Start = start,
         Finish = finish,
        Radius = radius, StrokeThickness = line,
        Fill = new SolidColorBrush(fill),
         Stroke = new SolidColorBrush(Colors.WhiteSmoke)
     };
     Canvas.SetLeft(sector, (size - radius * 2) / 2);
     Canvas.SetTop(sector, (size - radius * 2) / 2);
     return sector;
}
```
**IsOdd** is used to determine if the number is odd or even, **GetEllipse** will get an **Ellipse** to be used with **AddCircle** and **GetSector** will use the **Sector** control from the toolkit and set it up as needed.

![](_page_5_Picture_5.jpeg)

![](_page_5_Picture_6.jpeg)

![](_page_6_Picture_0.jpeg)

While still in the **Class** for *Library.cs* after the **Comment** of **// Add Section, Get Text & Add Text**  type in the following **Methods**:

```
private void AddSection(Canvas canvas, int index, double start)
{
     var finish = section;
     var sector = GetSector(start, finish, radius, bull,
         IsOdd(index) ? Colors.Black : Colors.MintCream);
     var doubleRing = GetSector(start, finish, radius, radius - ring,
         IsOdd(index) ? Colors.MediumSeaGreen : Colors.OrangeRed);
     var tripleRing = GetSector(start, finish, triple / 2, triple / 2 - ring,
         IsOdd(index) ? Colors.MediumSeaGreen : Colors.OrangeRed);
     canvas.Children.Add(sector);
     canvas.Children.Add(doubleRing);
     canvas.Children.Add(tripleRing);
}
private TextBlock GetText(string value)
{
    var text = new TextBlock()
     {
         Foreground = new SolidColorBrush(Colors.WhiteSmoke),
         TextAlignment = TextAlignment.Center,
         FontSize = font,
         Text = value
     };
     text.Measure(new Size(
         double.PositiveInfinity,
         double.PositiveInfinity));
     return text;
}
private void AddText(Canvas canvas, int index, double start)
{
    var text = GetText(\frac{1}{2}"{numbers[index]}");
    double angle = start * Math.PI / (circle / 2);
    double width = canvas.ActualWidth / 2;
    double height = canvas.ActualHeight / 2;
    double left = width + (width - font) * Math.Cos(angle)
         - text.DesiredSize.Width / 2;
    double top = height + (height - font) * Math.Sin(angle)
         - text.DesiredSize.Height / 2;
     Canvas.SetLeft(text, left);
     Canvas.SetTop(text, top);
     canvas.Children.Add(text);
}
```
**AddSection** will create a section of the dartboard using **GetSector** and **GetText** will create a **TextBlock** for the numbers to be used by **AddText** which positions the numbers on the dartboard.

![](_page_6_Picture_5.jpeg)

![](_page_6_Picture_6.jpeg)

![](_page_7_Picture_0.jpeg)

While still in the **Class** for *Library.cs* after the **Comment** of **// Add Dart & Get Number** type in the following **Methods**:

```
private void AddDart(Point point)
{
     _canvas.Children.Remove(_dart);
     dart = new Piece() {
         Width = dart,
         Height = dart,
         Name = nameof(_{\text{dart}}),
         Fill = new SolidColorBrush(Colors.SlateGray),
          Stroke = new SolidColorBrush(Colors.DarkGray)
     };
     Canvas.SetLeft(_dart, point.X - dart / 2);
     Canvas.SetTop(_dart, point.Y - dart / 2);
     _canvas.Children.Add(_dart);
}
private int GetNumber(double degrees) =>
degrees switch
{
    >= 351 => 6,
    >= 333 => 10,
    >= 315 \Rightarrow 15,>= 297 => 2,>= 279 \Rightarrow 17,\ge 261 = > 3,
    >= 243 \Rightarrow 19,>= 225 = > 7>= 207 = > 16,
    >= 189 \Rightarrow 8,
    >= 171 \Rightarrow 11,\ge 153 = > 14,
    >= 135 \Rightarrow 9,>= 117 \Rightarrow 12,>= 99 \Rightarrow 5>= 81 \Rightarrow 20,>= 63 \Rightarrow 1,>= 45 \Rightarrow 18,>= 27 \Rightarrow 4,>= 9 => 13,
    = > 6
};
```
**AddDart** will position the dart on the dartboard with a given position and **GetNumber** will get the number of the dartboard based upon the angle passed in.

![](_page_7_Picture_5.jpeg)

![](_page_7_Picture_6.jpeg)

![](_page_8_Picture_0.jpeg)

While still in the **Class** for *Library.cs* after the **Comment** of **// Get Score, Play & Add Board** type in the following **Methods**:

```
private int GetScore(Point point)
{
    double x = point.X - size / 2;double y = size / 2 - point.Y;double radians = Math.Atan2(y, x);
    int degrees = (int)(radians * (circle / 2) / Math.PI);degrees = degrees < 0 ? circle + degrees : degrees;
     int number = GetNumber(degrees);
    var length = (int)Math.Floor(Math.Sqrt(x * x + y * y));
     return length switch
     {
        >= radius = 0,
        \ge radius - ring and \le radius => number * 2,
        \ge triple / 2 - ring and \le triple / 2 => number * 3,
        \ge bull - ring and \le bull => 25,
        \le bull / 2 => 50,
        \angle => number
     };
}
private void Play(Point point)
{
    var x = _random.Next((int)point.X - offset, (int)point.X + offset);
    var y = random.Next((int)point.Y - offset, (int)point.Y + offset);
    var hit = IsOdd(_random.Next(0, chance)) ? point : new Point(x, y);
     var score = GetScore(hit);
     _score += score;
     AddDart(hit);
    dialog.Show($"Scored {score}, Total { score}");
}
private void AddBoard(Canvas canvas, double diameter)
{
     var board = GetEllipse(diameter, Colors.Transparent);
     board.Tapped += (object sender, TappedRoutedEventArgs e) =>
         Play(e.GetPosition(canvas));
     Canvas.SetLeft(board, (size - diameter) / 2);
     Canvas.SetTop(board, (size - diameter) / 2);
     canvas.Children.Add(board);
}
```
**GetScore** will work out the score of the position on the dartboard, taking into account the double ring, triple ring, outer bullseye and the inner bullseye. **Play** will position the dart on the dart board in a randomised location near where was selected and then the score will be updated accordingly and is used in **AddBoard** which will add a transparent **Ellipse** which will capture **Events** when it is **Tapped**.

![](_page_8_Picture_5.jpeg)

![](_page_8_Picture_6.jpeg)

![](_page_9_Picture_0.jpeg)

While still in the **Class** for *Library.cs* after the **Comment** of **// Layout & New** type in the following **Methods**:

```
private void Layout(Grid grid)
{
     grid.Children.Clear();
    \text{canvas} = \text{new} \text{ Canvas}() {
         Width = size,
         Height = size
     };
    var start = -(section / 2);
     AddCircle(_canvas, size, Colors.Black);
     AddCircle(_canvas, (radius * 2) + (line * 2), Colors.WhiteSmoke);
    for (int index = 0; index < numbers. Length; index++)
     {
         AddSection(_canvas, index, start);
        AddText(canvas, index, start + (section / 2) - (circle / 4));
         start += section;
     }
     AddCircle(_canvas, bull * 2, Colors.MediumSeaGreen);
    AddCircle(canvas, bull, Colors.OrangeRed);
     AddBoard(_canvas, size);
     grid.Children.Add(_canvas);
}
public void New(Grid grid)
{
    score = 0;dialog = new Dialog(grid.XamlRoot, title);
     Layout(grid);
}
```
**Layout** will create the look-and-feel of the dartboard and **New** will start a new game.

![](_page_9_Picture_4.jpeg)

![](_page_9_Picture_5.jpeg)

![](_page_10_Picture_0.jpeg)

Then from **Solution Explorer** for the **Solution**  double-click on **MainWindow.xaml** to see the **XAML** for the **Main Window**.

![](_page_10_Picture_2.jpeg)

#### **Step 13**

In the **XAML** for **MainWindow.xaml** there be some **XAML** for a **StackPanel**, this should be **Removed** by removing the following:

```
<StackPanel Orientation="Horizontal"
HorizontalAlignment="Center" VerticalAlignment="Center">
     <Button x:Name="myButton" Click="myButton_Click">Click Me</Button>
</StackPanel>
```
#### **Step 14**

While still in the **XAML** for **MainWindow.xaml** above **</Window>**, type in the following **XAML**:

```
<Grid>
     <Viewbox>
         <Grid Margin="50" Name="Display"
         HorizontalAlignment="Center"
         VerticalAlignment="Center" Loaded="New"/>
     </Viewbox>
     <CommandBar VerticalAlignment="Bottom">
         <AppBarButton Icon="Page2" Label="New" Click="New"/>
     </CommandBar>
</Grid>
```
This **XAML** contains a **Grid** with a **Viewbox** which will scale a **Grid**. It has a **Loaded** event handler for **New** which is also shared by the **AppBarButton**.

![](_page_10_Picture_10.jpeg)

![](_page_10_Picture_11.jpeg)

![](_page_11_Picture_0.jpeg)

Then, within **Solution Explorer** for the **Solution**  select the arrow next to **MainWindow.xaml** then double-click on **MainWindow.xaml.cs** to see the **Code** for the **Main Window**.

![](_page_11_Picture_2.jpeg)

#### **Step 16**

In the **Code** for **MainWindow.xaml.cs** there be a **Method** of **myButton\_Click(...)** this should be **Removed** by removing the following:

```
private void myButton_Click(object sender, RoutedEventArgs e)
{
     myButton.Content = "Clicked";
}
```
#### **Step 17**

Once **myButton\_Click(...)** has been removed, type in the following **Code** below the end of the **Constructor** of **public MainWindow() { ... }**:

```
private readonly Library _1library = new();
private void New(object sender, RoutedEventArgs e) =>
     _library.New(Display);
```
Here an **Instance** of the **Class** of **Library** is created then below this is the **Method** of **New** that will be used with **Event Handler** from the **XAML**, this **Method** uses Arrow Syntax with the **=>** for an Expression Body which is useful when a **Method** only has one line.

![](_page_11_Picture_10.jpeg)

![](_page_11_Picture_11.jpeg)

![](_page_12_Picture_0.jpeg)

That completes the **Windows App SDK**  application. In **Visual Studio 2022** from the **Toolbar** select **LuckyDarts (Package)** to **Start** the application.

![](_page_12_Picture_121.jpeg)

#### **Step 19**

Once running you can then select anywhere on the dartboard to try and see if you can get that score but there's a random chance you won't hit that spot and see what score you can get or select *New* to restart the game.

![](_page_12_Picture_6.jpeg)

#### **Step 20**

To **Exit** the **Windows App SDK** application, select the **Close** button from the top right of the application as that concludes this **Tutorial** for **Windows App SDK** from [tutorialr.com!](https://tutorialr.com/)

![](_page_12_Picture_9.jpeg)

![](_page_12_Picture_10.jpeg)

![](_page_12_Picture_11.jpeg)